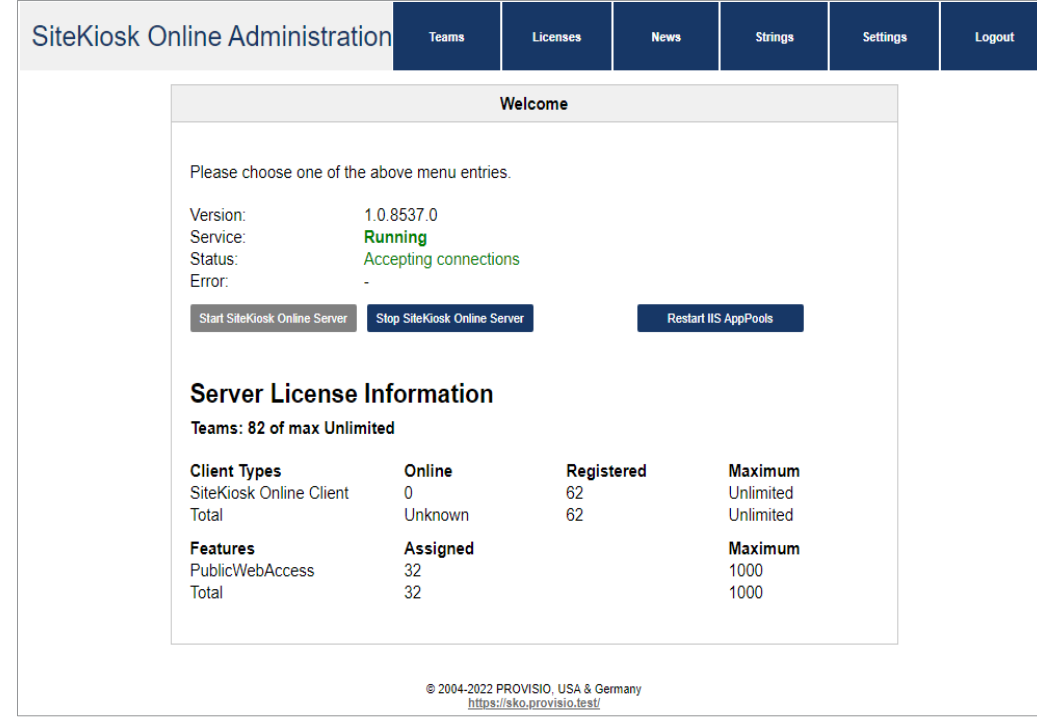

# SiteKiosk Online Server Quick Administration Guide

### WICHTIGER HINWEIS:

Für die Konfiguration des Windows Servers, des Mailservers, der Firewall, etc. benötigen Sie grundsätzlich Erfahrung und gute Kenntnisse im Umgang mit Windows Server Systemen. PROVISIO kann Sie bei der Einrichtung des Windows Servers NICHT unterstützen!

# Installation des Servers

### **Schritt 1: Installation des Windows Systems**

Installieren Sie zuerst Windows Server (2016/2019/2022 64Bit). Nach Abschluss der Installation installieren Sie alle Microsoft/Windows Updates, die verfügbar sind. Der Computername des Servers darf nicht SITEKIOSK ONLINE SERVER, SITEKIOSK ONLINE SERVERADMIN oder SITEKIOSK ONLINE SERVERCMS lauten!

### **Schritt 2: Installation des IIS und Konfiguration der Windows Server Rollen**

Installieren Sie den Windows Internet Information Server (IIS) über das Rollenmanagement. Aktivieren Sie zusätzlich die IIS-bezogenen Häkchen für HTTP- Umleitung, Windows-Authentifizierung, WebSocket Protokoll und ASP.NET 4.6 (Server 2016) bzw. ASP.NET 4.7 (Server 2019). Zusätzlich muss .NET Framework 4.8, [IIS URL Rewrite 2.x,](https://www.iis.net/downloads/microsoft/url-rewrite) ASP.NET Core Runtime [Windows Hosting Bundle 6](https://dotnet.microsoft.com/en-us/download/dotnet/6.0) und [Application Request Routing](https://www.iis.net/downloads/microsoft/application-request-routing) installiert werden.

### **Schritt 3: Installation eines lokalen SQL Servers (entfällt bei Verwendung eines externen SQL Servers)**

Nun installieren Sie bitte den MS SQL Server inklusive aller verfügbaren Updates und Servicepacks. Wählen Sie während der Installation bitte "Windows Authentication" als Authentifizierungsmethode. Vergewissern Sie sich nach der Installation, dass der SQL Server läuft. SQL Server 2016-2022 werden unterstützt.

### **Schritt 4: Installation von SiteKiosk Online Server**

Jetzt ist es an der Zeit die SiteKiosk Online Server Software zu installieren. Führen Sie das Installationsprogramm aus und folgen Sie den Anweisungen. Die detaillierten Informationen zur Installation von SiteKiosk Online Server und zur Installation von SiteKiosk Online Server mit einem externen SQL Server finden Sie in der [SiteKiosk Online Server](https://www.sitekiosk.com/wp-content/uploads/sitekioskonline-server-install-de.pdf) Installations- und Updateanleitung.

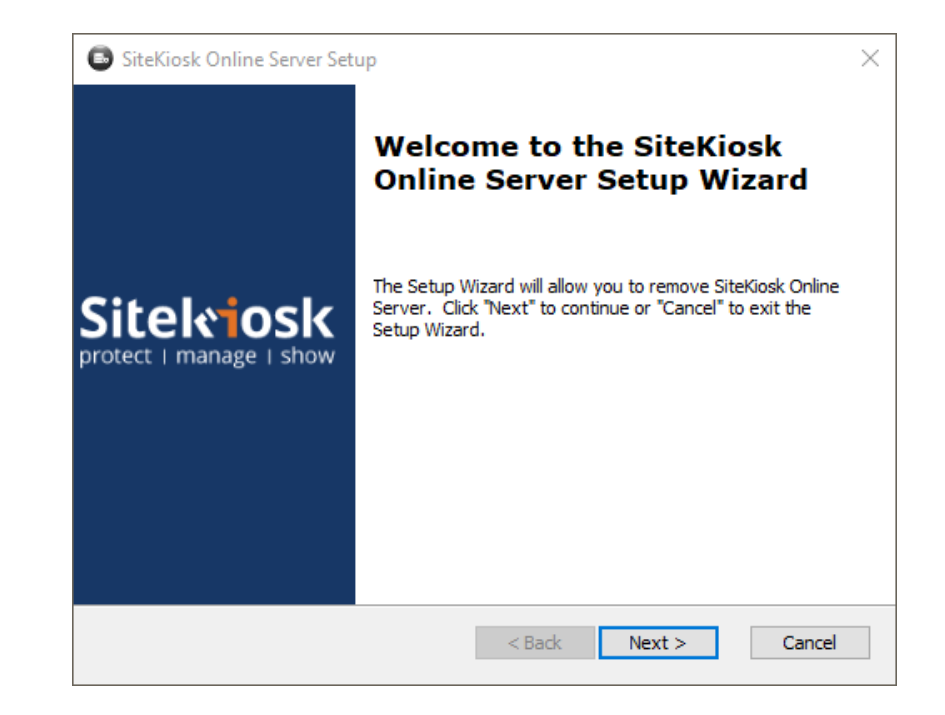

# SiteKiosk Online Server Configuration Tool

Im SiteKiosk Online Server Configuration Tool werden die grundlegenden Konfigurationseinstellungen für den SiteKiosk Online Server vorgenommen.

### **Settings for the secured web site binding**

Hier können Web Application Root, SSL-Zertifikat und Passwörter für die von SiteKiosk Online Server verwendeten Windows Benutzer festgelegt werden.

### **Automatic local database backup**

Einstellungen für das Datenbank Backup und die Wiederherstellung. Wir empfehlen das Microsoft SQL Server Management Studio zu verwenden, dort kann eine umfangreiche Datenbankverwaltung vergenommen werden.

### **Windows users having access to the administration web page**

Die Seite ermöglicht das Hinzufügen von Windows Nutzern, die die Adminstrationsseiten des Servers aufrufen dürfen.

### **Weather Data API Key**

Hier kann der optionale [World Weather Online](https://developer.worldweatheronline.com/) API Key angegeben werden, um das Wetter-Widget nutzen zu können.

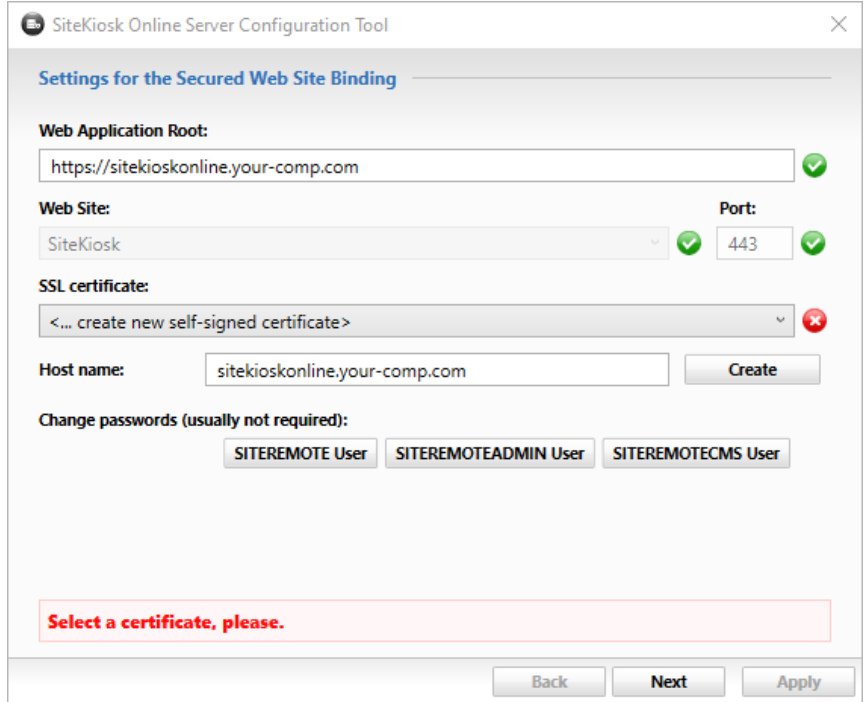

# Lizenzierung / Aktivierung

Um die SiteKiosk Online Server Software nutzen zu können, muss von Ihnen eine Lizenzdatei bei PROVISIO angefordert und anschließend aktiviert werden. Für Testzwecke wird von PROVISIO eine kostenlose 30 Tage Lizenz vergeben.

#### **Schritt 1: Administrationswebseite des SiteKiosk Online Servers**

Während der SiteKiosk Online Server Installation wurde Ihr persönlicher "Public Key" generiert. Für die Lizenzierung muss diese Datei an PROVISIO gesendet werden.

Melden Sie sich dazu mit einem Windows Benutzer, der Mitglied der lokalen Administratorengruppe ist, über den Internet Explorer an der SiteKiosk Online Server Administrationswebseite an, indem Sie auf dem Server folgende URL aufrufen:

https://localhost/administration/ oder https://IP-Address/administration/

Die Administrationswebseite ist auch über das Windows Startmenü erreichbar *"-->Start-->Programme-->SiteKiosk Online Server-->Administration"*

Falls Sie die SiteKiosk Online Server Administrationswebseite von einem anderen Rechner aus aufrufen möchten, verwenden Sie den entsprechenden URL/FQDN-Namen bzw. die IP:

https://Servername\_oder\_ServerURL/administration/ oder https://IP-Address/administration/

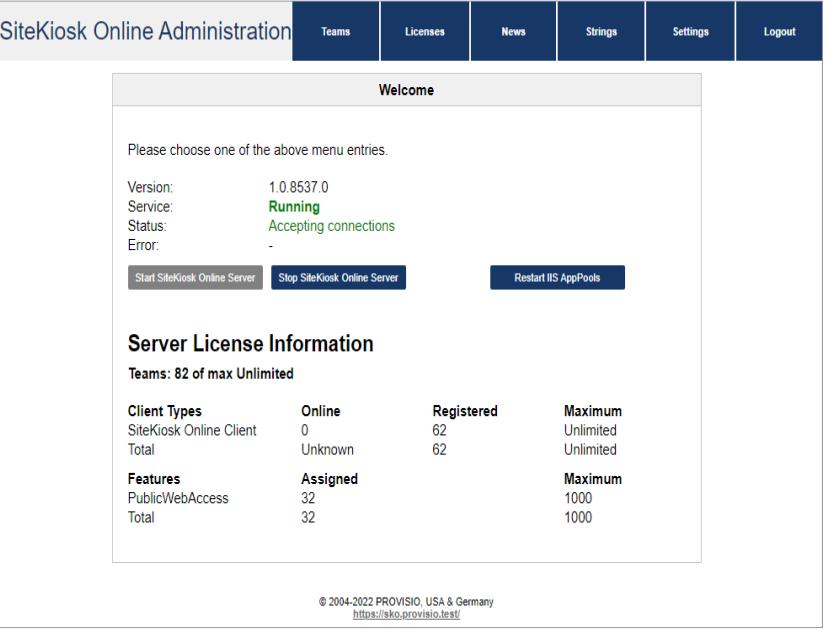

# Lizenzierung / Aktivierung

Bei Problemen mit dem Aufruf der Administrationsseite finden Sie weitere Hinweise in der [Installationsbroschüre](https://www.sitekiosk.com/wp-content/uploads/sitekioskonline-server-install-de.pdf) unter "Solve problems when trying to access the SiteKiosk Online Server Administration web page".

#### **Schritt 2: Herunterladen des Public Key**

Klicken Sie auf den Reiter "Settings" und auf der neuen Seite auf den Link "Download public key". Speichern Sie die . p u b Datei an beliebiger Stelle auf Ihrem Rechner und senden Sie die Datei an [sitekioskonlineserver@provisio.com](mailto:sitekioskonlineserver@provisio.com)

PROVISIO generiert dann einen 30 Tage Lizenzschlüssel für Sie und sendet diesen an Ihre angegebene E-Mail Adresse. Dieser Vorgang erfolgt manuell und nur zu unseren Geschäftszeiten.

Falls Sie SiteKiosk Online Server bereits gekauft haben, senden Sie den Public Key zusammen mit den Rechnungsinformationen, die Sie beim Kauf erhalten haben, an [sitekioskonlineserver@provisio.com,](mailto:sitekioskonlineserver@provisio.com,) um eine vollwertige Lizenz zu erhalten. Wenn Sie die Lizenz über einen Reseller erworben haben, kontaktieren Sie bitte Ihren Reseller.

### **Schritt 3: Hochladen der Lizenzdatei**

Nachdem PROVISIO Ihnen den angeforderten Lizenzschlüssel in der Form "Firmenname Trial.license" bzw. "Rechnungsnummer Firmenname.license" zugesandt hat, laden Sie diesen einfach über die "Settings" Seite der SiteKiosk Online Server Administration auf den Server. Danach wechseln Sie zur Hauptseite der SiteKiosk Online Server Administration, damit Sie den Status des Servers prüfen können.

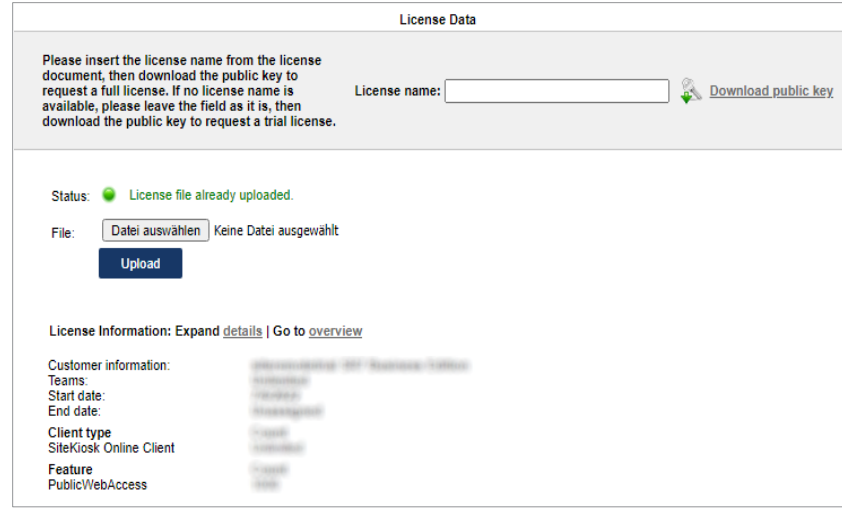

# Server Settings

SiteKiosk Online Server Einstellungen können unter dem Punkt "Settings" der SiteKiosk Online Server Administrationswebseite vorgenommen werden. Die Administrationsoberfläche ist nur in englischer Sprache verfügbar. Für die Benutzer/Teamwebseiten sind jedoch unterschiedliche Sprachen verfügbar.

### **Server Address**

.

Statische IP-Adresse unter der der Server erreichbar ist.

### **Weitere Einstellungen**

Für die Bereiche Alerts, Software Components und Macrovariables können Sie zusätzliche individuelle Einstellungen vornehmen. Darüber hinaus können unter anderemEinstellungen zu den Logdateien und der Stärke von Benutzerpasswörtern vorgenommen werden. Hier sind auch die Grundeinstellungen für die [Nutzung von](https://devblog.provisio.com/post/2014/06/03/LDAP-User-Mapping-in-SiteRemote.aspx)  [LDAP](https://devblog.provisio.com/post/2014/06/03/LDAP-User-Mapping-in-SiteRemote.aspx) konfigurierbar.

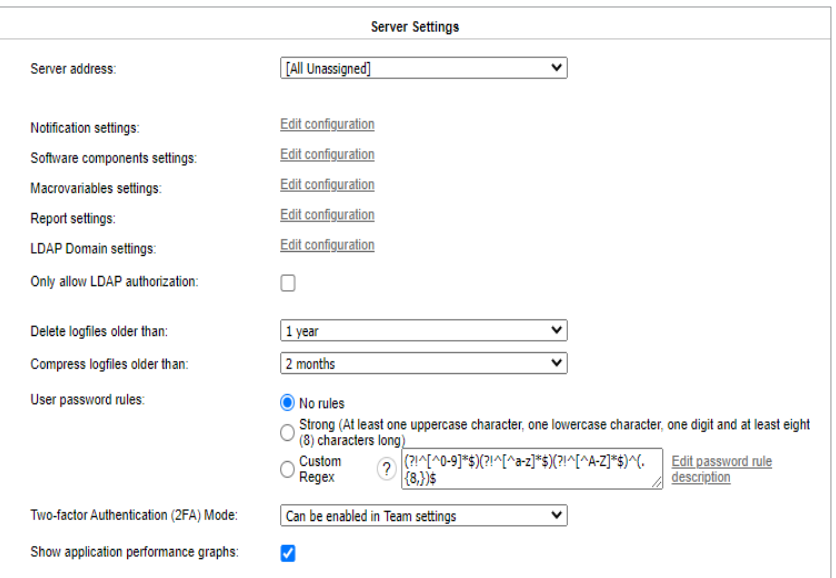

# Server Settings

### **SMTP Server**

Adresse Ihres E-Mail Servers, z.B. "localhost". Im Zweifelsfall geben Sie bitte den realen DNS Namen an. Der SMTP Server muss ohne weitere Authentifizierung erreichbar sein.

#### **SiteKiosk Online Server E-Mail Sender**

E-Mail Adresse, die als Absender angezeigt wird, wenn SiteKiosk Online Server E-Mails versendet.

#### **E-Mail Sender Display Name**

Name, welcher als Absender der SiteKiosk Online Server E-Mails angezeigt wird.

#### **Support E-Mail Recipient**

E-Mail Adresse, an die Supportanfragen Ihrer Kunden gesendet werden.

### **SMS License Key (optional)**

Den SMS License Key erhalten Sie vom SMS Gatewaybetreiber. Zurzeit werden [www.mobilant.net](https://www.mobilant.net/) und [www.clickatell.com](http://www.clickatell.com/) unterstützt.

#### **Screenshot Settings**

Legen Sie fest, ob Ihre Kunden in der Lage sein sollen Screenshotaufträge zu erstellen. Der letzte Screenshot wird jeweils in der entsprechenden Maschinenübersicht angezeigt. Bestimmen Sie außerdem die Auflösung und Qualität der Screenshots.

#### **Terminal Map Settings**

Binden Sie eine Map Engine ein und erlauben Sie Ihren Benutzern für jedes Terminal einen Standort zu definieren. Dieser wird dann, mit zusätzlichen Statusinformationen auf einer Übersichtskarte markiert. Sowohl VirtualEarth als auch GoogleMaps und OpenStreet werden unterstützt.

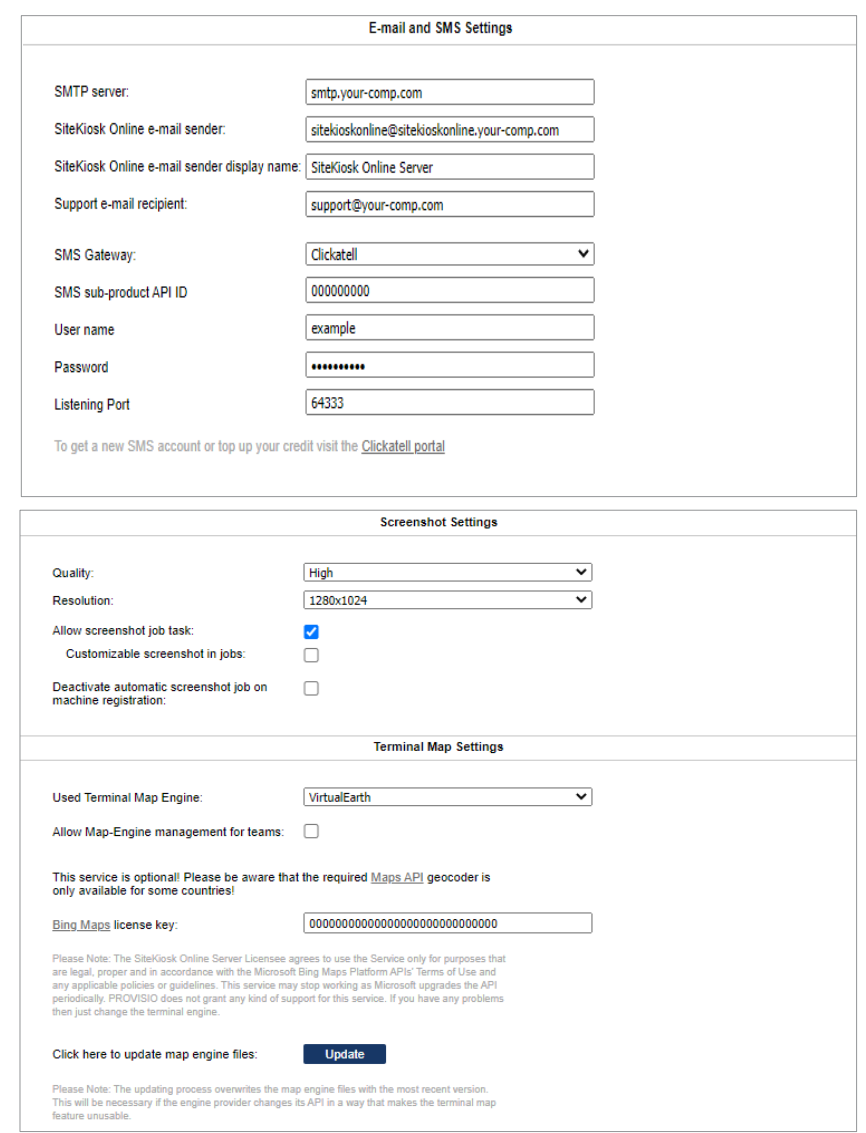

# Server Settings

### **Customized Start Page**

Für den SiteKiosk Online Server können das Logo, der Mouseover-Text des Logos und das Favicon angepasst werden.

### **Customized Imprint Page**

Das Impressum, welches über einen Link auf der SiteKiosk Online Server Startseite aufrufbar ist, kann ebenfalls modifiziert werden.

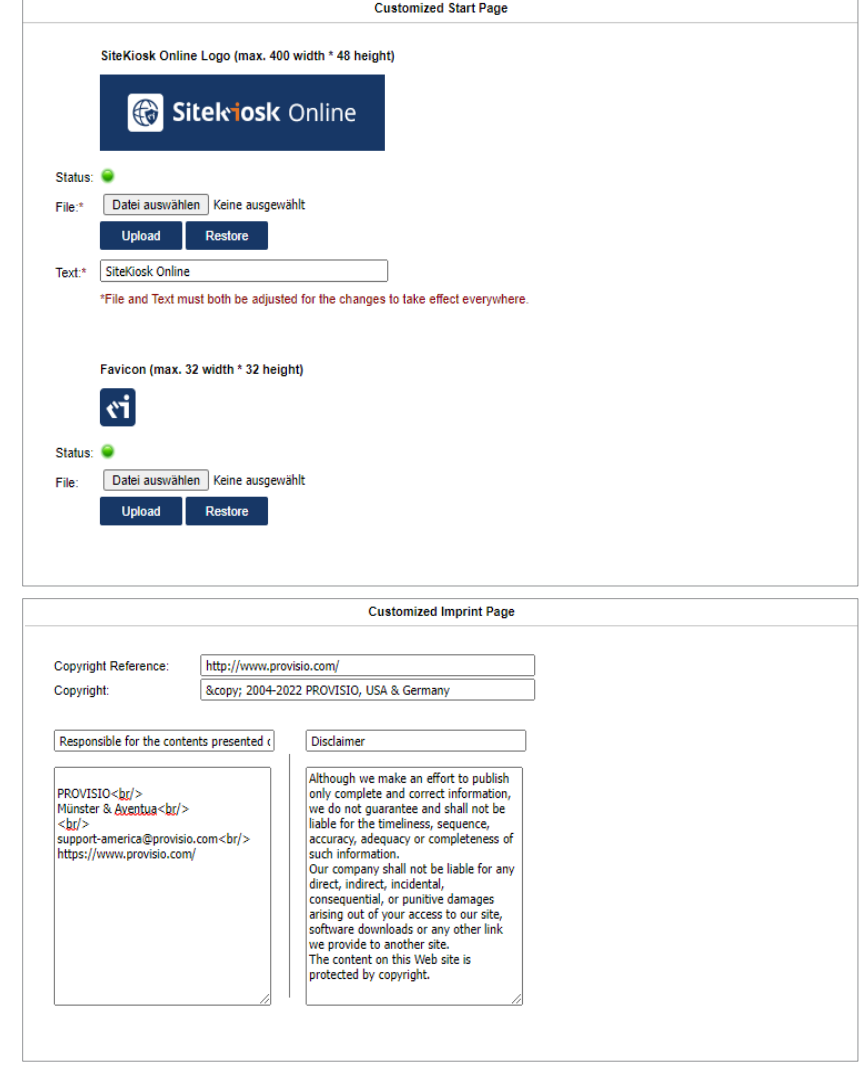

# Team-Verwaltung

### **Allgemein**

Unabhängig von der SiteKiosk Online Server Lizenz erhält ein neues SiteKiosk Online Server Team bei Erstellung zuerst eine Team Testlizenz mit 30 Tagen Gültigkeit. Die Teamlizenz und Speicherplatz- Konfiguration können Sie in der SiteKiosk Online Server Administration verwalten.

Unter *"Teams-->Licenses-->Edit"* können Sie die vorhandene Lizenz des Teams direkt bearbeiten.

Unter *"Licenses-->Generator"* können Sie Team Lizenzen erzeugen, welche dann ein Teammitglied nach Login in das entsprechende Team aktivieren kann (*-->Administration-->Lizenzen*).

### **Active Teams**

SiteKiosk Online Server erlaubt die effiziente Verwaltung von vielen hundert Teams (Kunden). Unter dem Reiter "Active Teams" werden alle aktuell laufenden Teams angezeigt.

### **Expired licenses**

Zeigt alle Teams an, deren Lizenz abgelaufen ist und die nicht mehr verwendet werden.

### **Not signed up**

Angelegte Teams müssen vom Team-Administrator per E-Mail bestätigt werden. Erst nach erfolgreicher Bestätigung wird ein Team aktiviert. Mit Hilfe von *Show-->Send Activation Mail* können Sie den Team-Administrator nochmals zur Bestätigung auffordern.

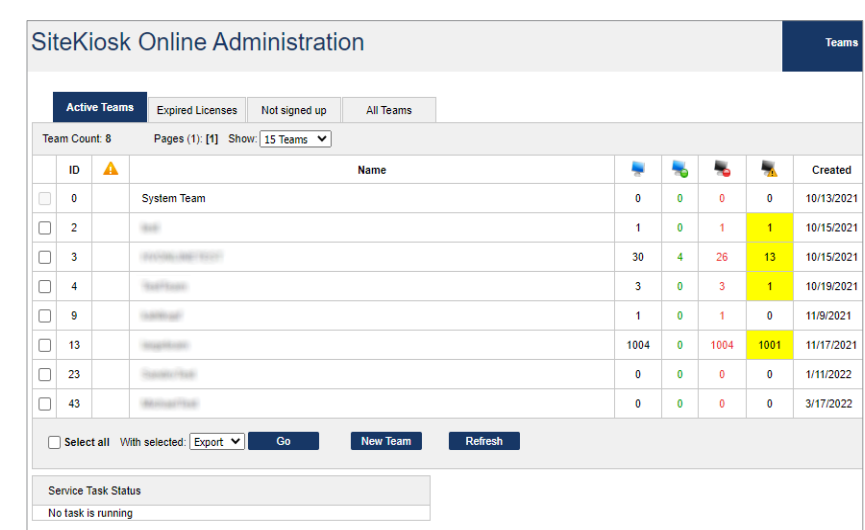

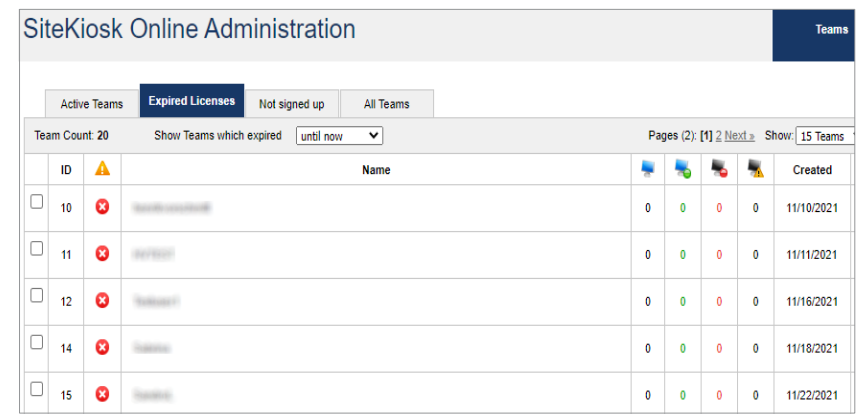

# Team-Verwaltung

### **All Teams**

Hier werden alle vorhandenen Teams und deren aktueller Status angezeigt. Sie können sofort erkennen bei welchen Teams es Probleme gibt und aktiv eingreifen: *Show -->Impersonate*.

### **System Team**

Das erste Team heißt System Team. Dieses Team kann nicht gelöscht werden. Bitte melden Sie keine Clients in diesem Team an. Der SystemUser hat über Show-- >Impersonate Zugriff auf das Team.

Besonderheit: Hier können systemweit angezeigte Job Templates erstellt und bearbeitet werden.

### **New Team**

Mit Hilfe der Schaltfläche "New Team" können Administratoren neue Teams anlegen.

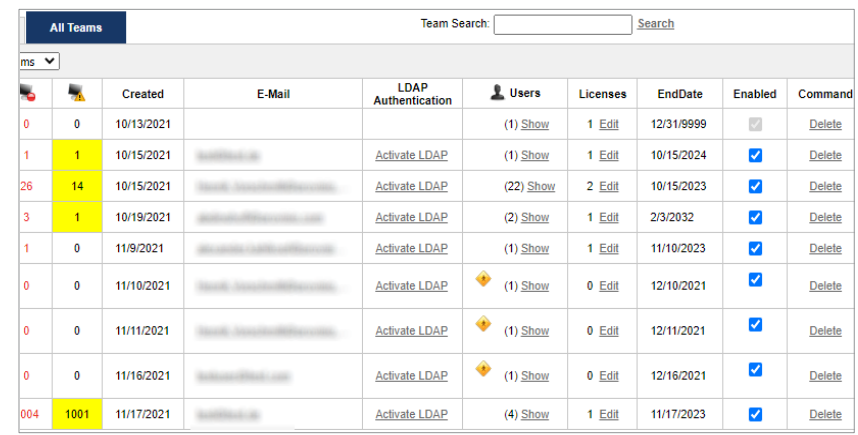

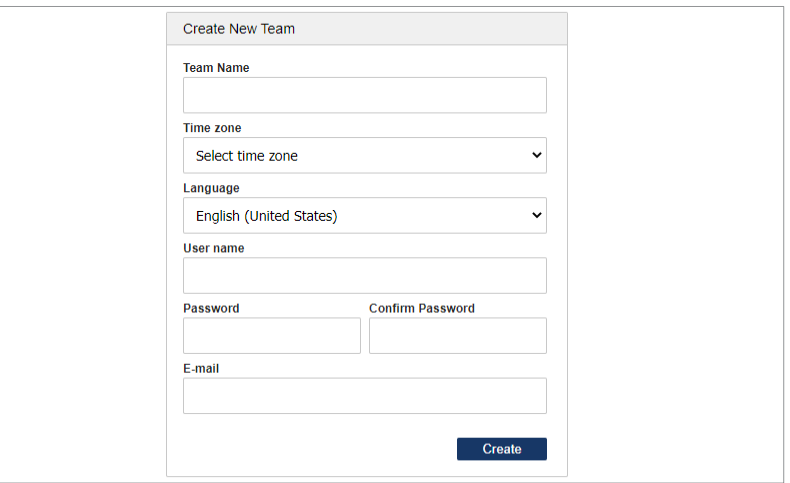

# Lizenz-Verwaltung

### **Lizenzen erstellen und verwalten**

Sie können eigenständig Team-Lizenzen erstellen und (optional) an Ihre Kunden weiterverkaufen.

Im Lizenzschlüssel verbirgt sich die Information, wie lange die Lizenz gültig ist, wie viele Maschinen das Team verwalten kann und weiteres.

Mit Hilfe des Generators können Sie selbständig beliebig viele Team-Lizenzen für sich oder Ihre Kunden erstellen.

Über Licenses können Sie herausgegebene Lizenzen einsehen und verwalten.

### **Licenses**

Zeigt die im System vorhandenen Lizenzen und deren Parameter an. Parameter, wie z.B. Gültigkeit, Anzahl der Maschinen, etc. können direkt editiert werden.

Abgelaufene Lizenzen werden besonders markiert.

### **Generator**

Generieren Sie individuelle Lizenzschlüssel für sich oder Ihre Kunden. Die Customer ID ist ein optionales Feld in dem Sie eine Kundennummeroder einen Kundennamen zur eindeutigen Identifizierung eintragen können. Dieses Feld finden Sie später auch unter "Licenses".

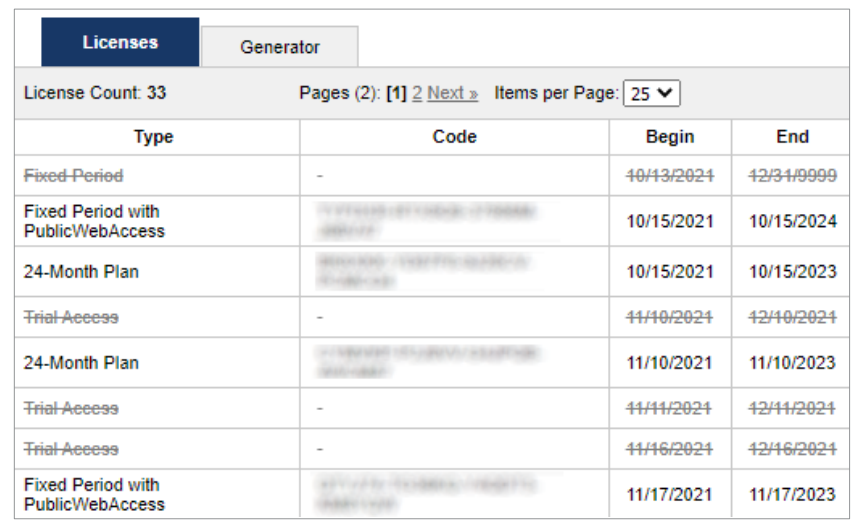

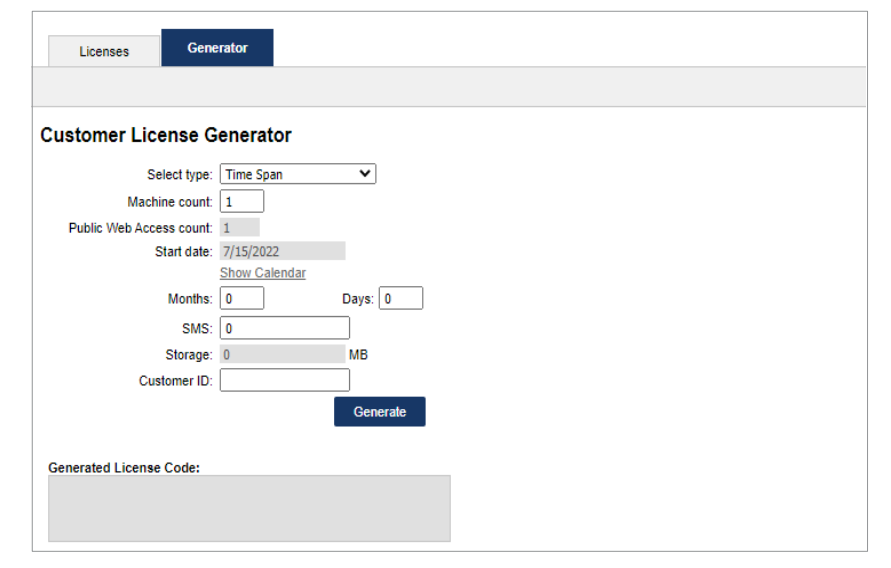

# News-Verwaltung

### **News erstellen und anzeigen**

Der SiteKiosk Online Server bietet Ihnen die Möglichkeit, Ihren Kunden/Benutzern aktuelle Neuigkeiten mitzuteilen.

Diese "News" werden direkt nach dem Login des Benutzers auf der Übersichtsseite angezeigt.

### **Neue News erstellen**

Verwenden Sie hierzu die Schaltfläche "Add New". Neuigkeiten können immer nur in EINER Sprache angezeigt werden.

Eine News beinhaltet immer folgende Komponenten:

- Datum
- Überschrift
- Text (optional in HTML)

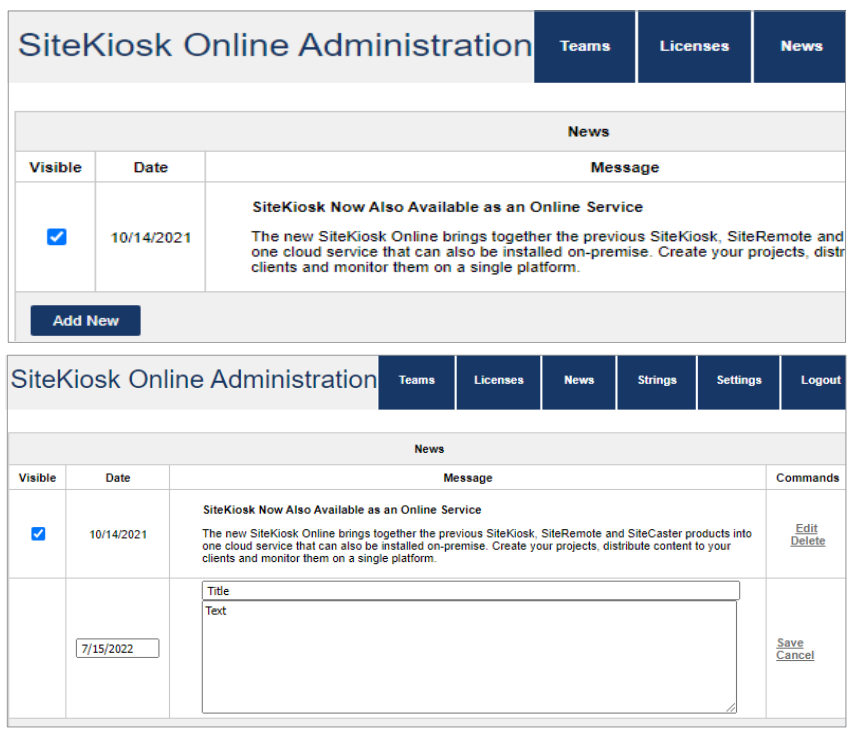

# Strings und Sprachen

### **Strings verwalten**

Alle in SiteKiosk Online Server angezeigten Texte werden unter "Strings" verwaltet.

### **Strings**

Wählen Sie eine Sprache aus und suchen Sie nach dem gewünschten String, um diesen ggf. zu bearbeiten. Mit "Compare to another language" können Sie Übersetzungen vergleichen, bzw. vornehmen. Width-Informationen beziehen sich auf Buttons bei denen eine bestimmte Länge nicht überschritten werden sollte.

### **Groups**

Strings sind thematisch in Groups zusammengefasst, die sich auf bestimmte Bereiche der Applikation beziehen. Beispielsweise finden Sie in der Group \Web\pub\login.aspx die Strings für den Anmelde-Dialog.

### **Cultures**

Sie hätten gerne eine Benutzeroberfläche in der Sprache "Afrikaans"? Kein Problem. Aktivieren Sie einfach die gewünschte Sprache und übersetzen Sie dann die wichtigsten Texte (Strings).

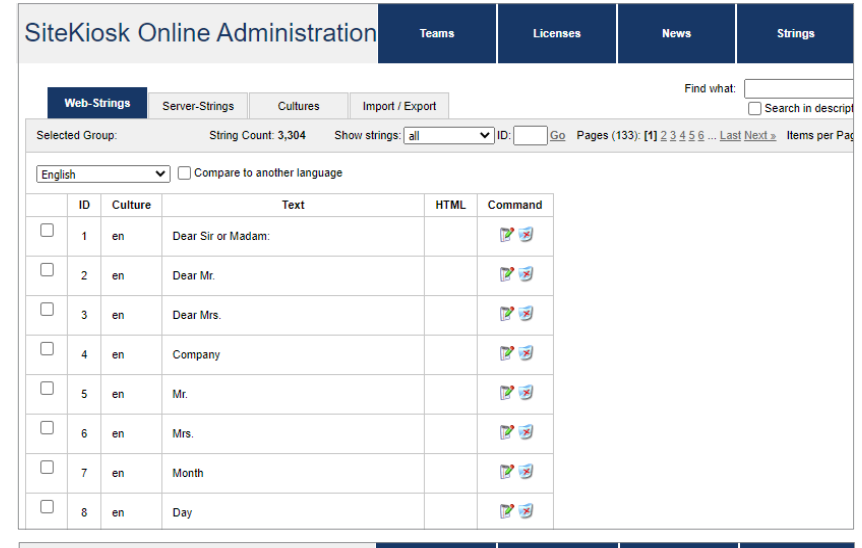

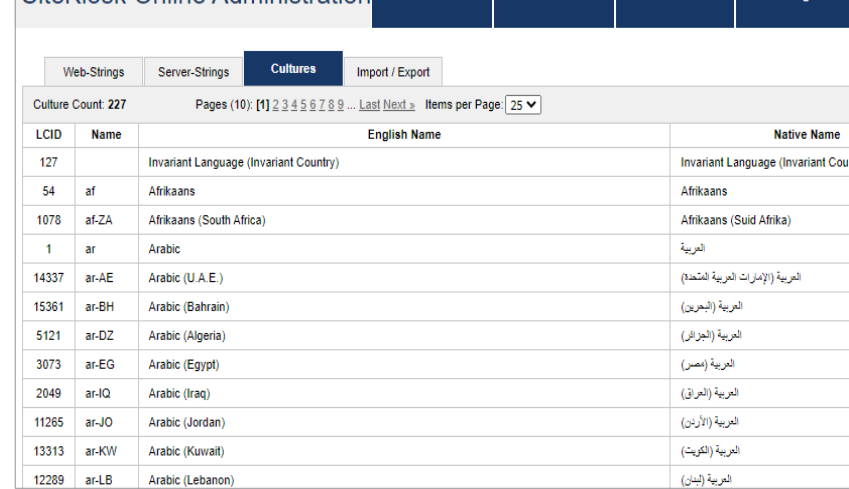

SiteKinsk Online Administration